### **The system setting in the factory mode:**

The way to enter factory mode: 1)one method:Press "MUTE" button and "DISPLAY" button by turns on RC three times. 2)another method: press"SERVICE MODE" key on RC to enter the factory mode directly. Then press "7"key to enter the "FAC ADJ" menu.

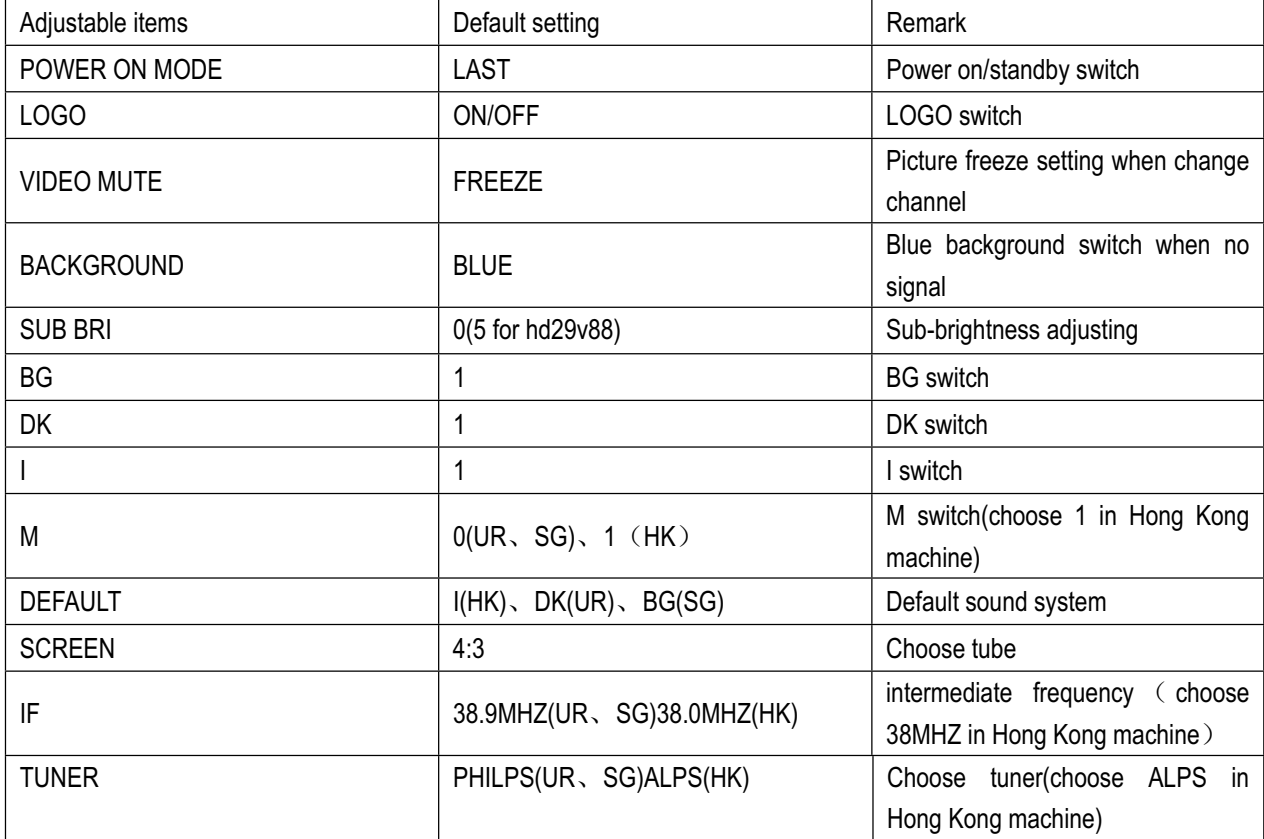

Please choose "FAC" in the item" POWER ON MODE" before aging the machine, and choose "LAST" at the last working procedure.

### **5.Function setting:**

Because different customers need the TV set contain different functions, so we must set the TV function.

Press "5" key to set.

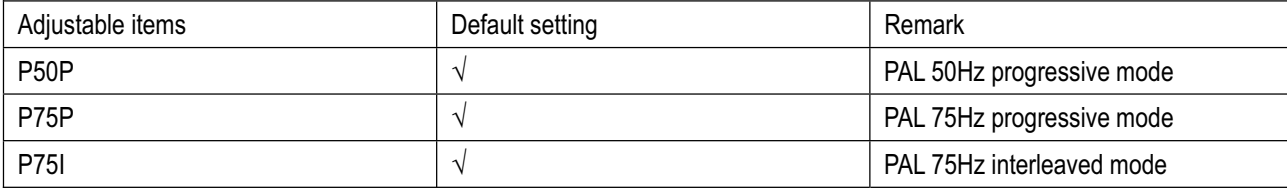

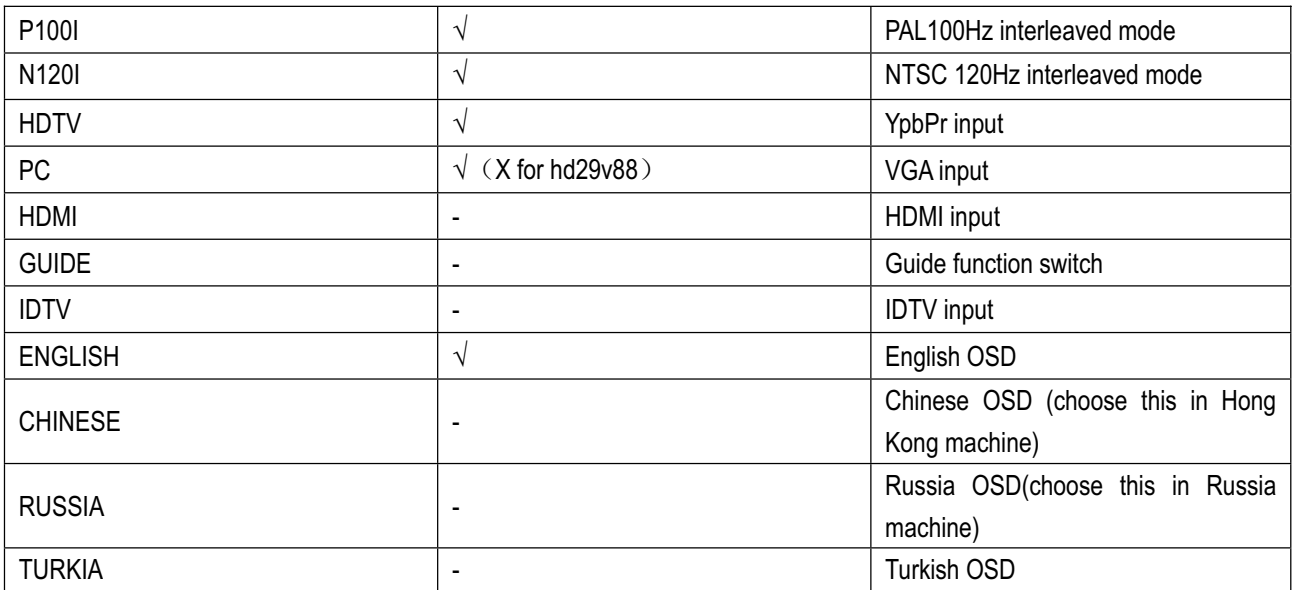

# **6.Geometry adjustment of PAL and NTSC in TV mode:**

Input PAL signal and NTSC signal (PHILIPS test card) separately, and then adjust below items:

Enter the factory mode, and press "1" key on RC to enter the "V ADJ" menu.

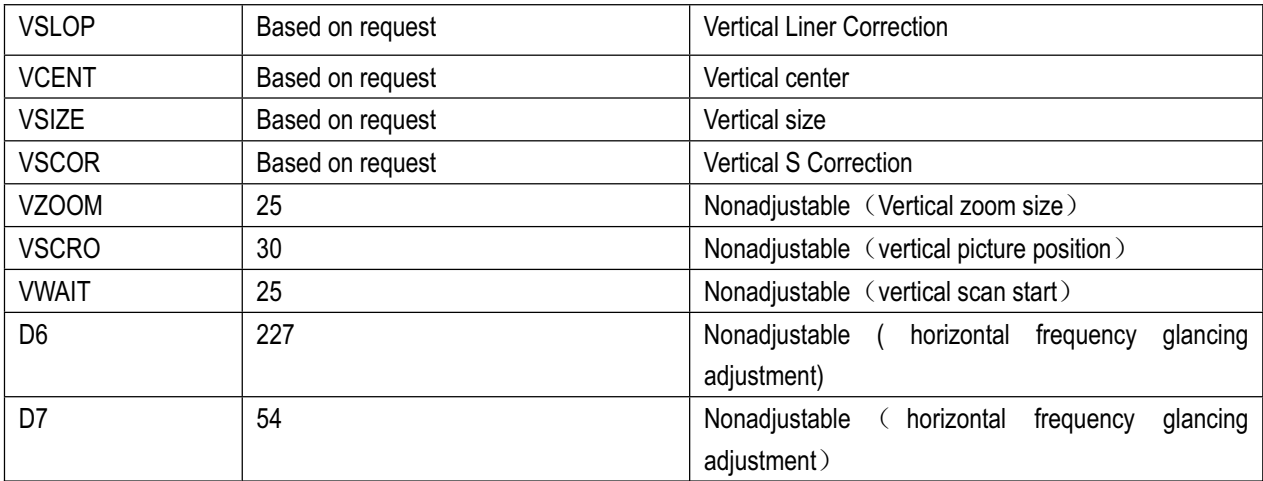

Instruction: the adjustable items in TV mode: PAL: PAL 60P,PAL 75P,PAL 75Hz900L,PAL 100Hz;NTSC: NTSC 60P,NTSC 120I.

# The default setting of D6,D7 in TV every scan mode:in the table (x) for hd29v88 model

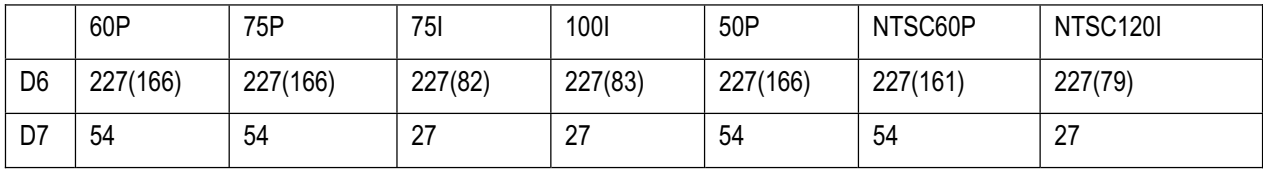

\*\* note: The standard that VSLOPE adjustment is make the test card level center line can't see at the right moment.

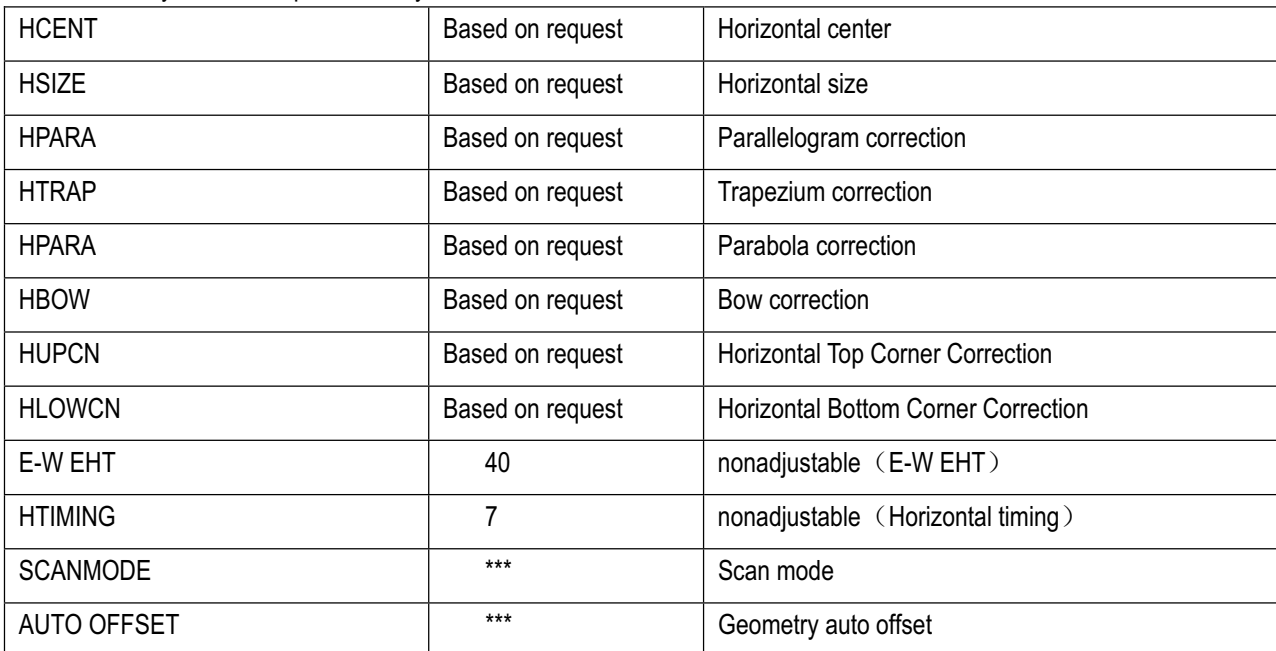

Enter the factory mode, and press "2" key on RC to enter the "H ADJ" menu.

# **7. Geometry adjustment in PC, HDTV mode:**

Input the PC test signal or HDTV test signal in the PC or HDTV mode, then enter the factory mode, press "2"or "1"key to adjust the H and V as above. The adjustable items in PC mode: 640 $\times$ 480/60Hz, 800 $\times$ 600/60Hz, 1024X768/60HZ.

The below table is the default value of D6 and D7 in the HDTV and PC mode: in the table (x) for hd29v88 model and without VGA mode

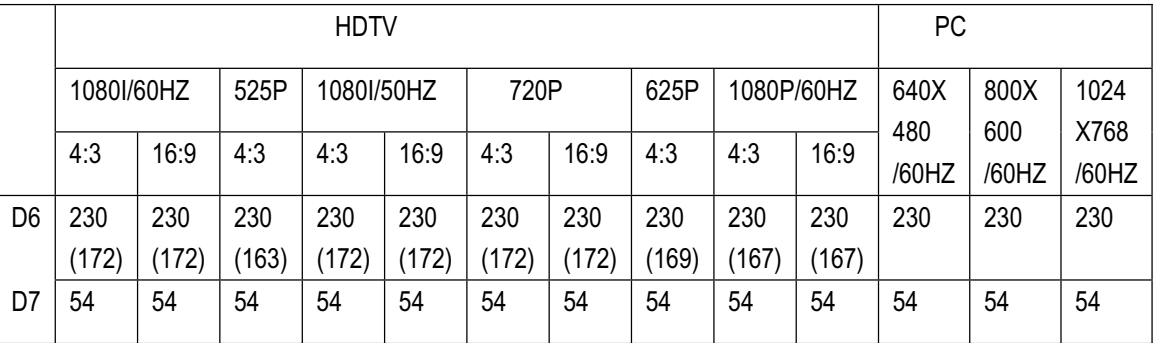

## **8. Geometry adjustment of blue background and the OSD position:**

These model does not need to adjust the Geometry adjustment of blue background and the OSD position.

## **9.TXT and brightness delay adjustment:**

In the factory mode, press "6" key to enter this item:

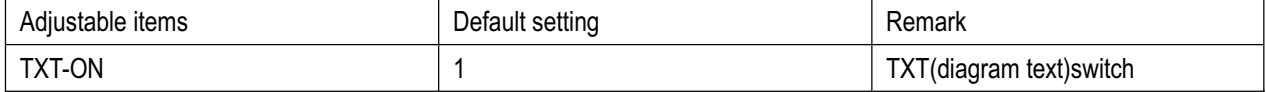

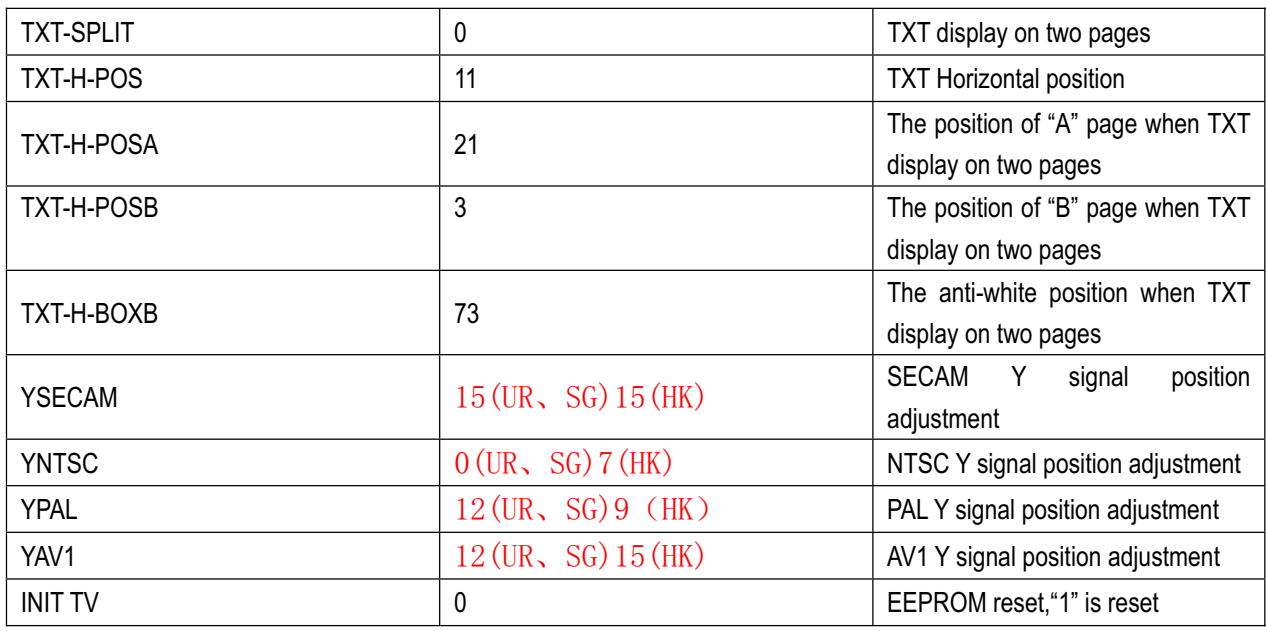

### **10. Adjustment of Color Temperature:**

White Balance Coordinator: X=0.284,Y=0.297

Input the white field signal , in the factory mode, press "3" key to enter the "WHITE TONE" adjustment. Adjust the WPR, WPG, BLOR, BLOG four items when fix the WPB at 40.

The below mode adjust separately: TV(60P); 640X480/60HZ,800X600/60HZ,1024X768/60HZ in PC mode;1920X1080I/60Hz,1920X1080I/50Hz,1280X720P/60Hz,1920X1080P/60Hz,525P,625P in HDTV mode. Please adjust White Balance at the standard picture and color temperature mode.

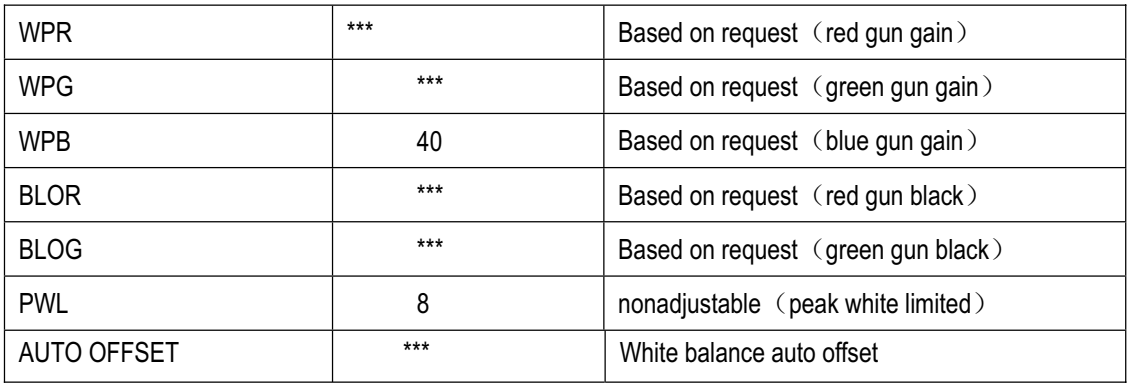

#### **11.contrast, brightness, chroma, tone, sharpness curve adjustment:**

This machine contrast, brightness, chroma, tone, sharpness have four kinds of modes saving, TV, HDTV, PC, YUV. The factory can't adjust. Press "4" key to enter the "CURVE ADJ" item in the factory mode. The default setting as below table:

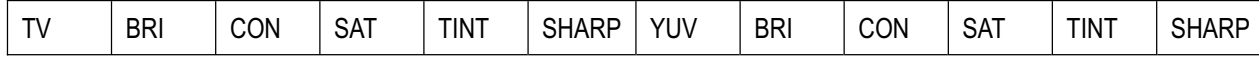

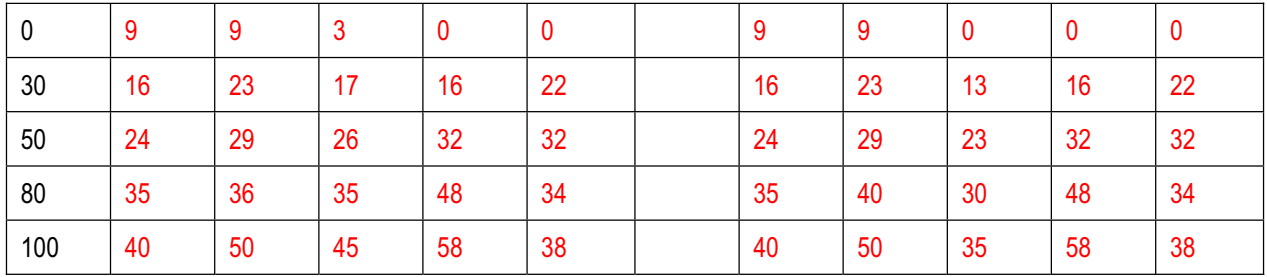

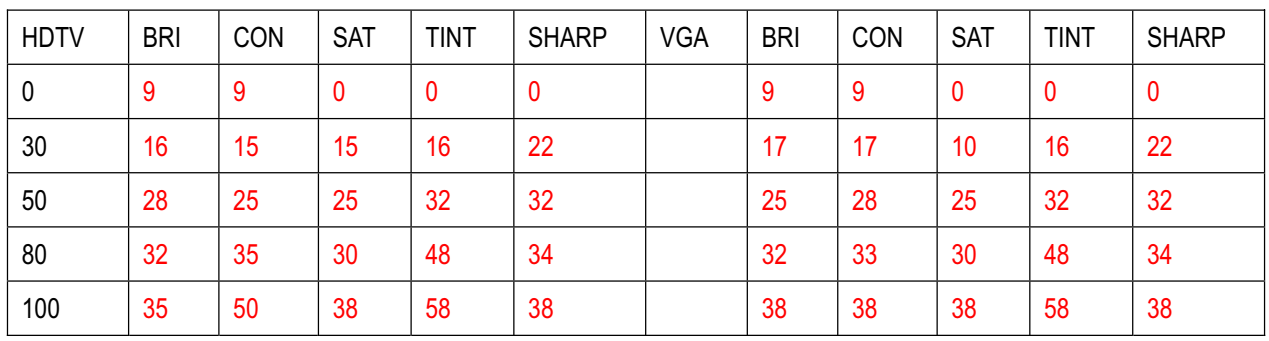

# **12.the SVM adjustment:**

In the factory mode, press "8" key on RC to enter the "SVM ADJ" item.

SVM is only effective for TV/AV/YUV/S-video. The factory can't adjust this item.

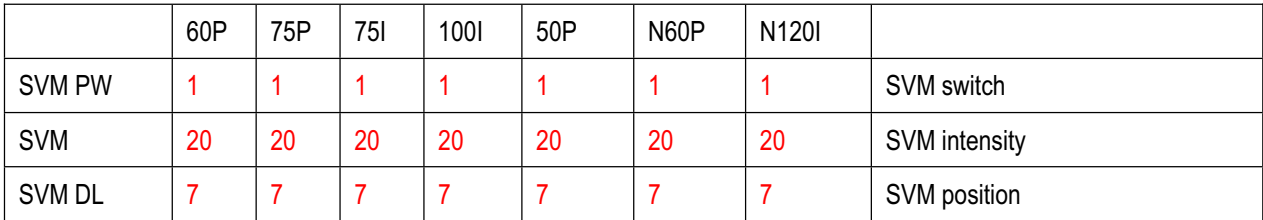

# **13.UOC3 setting:**

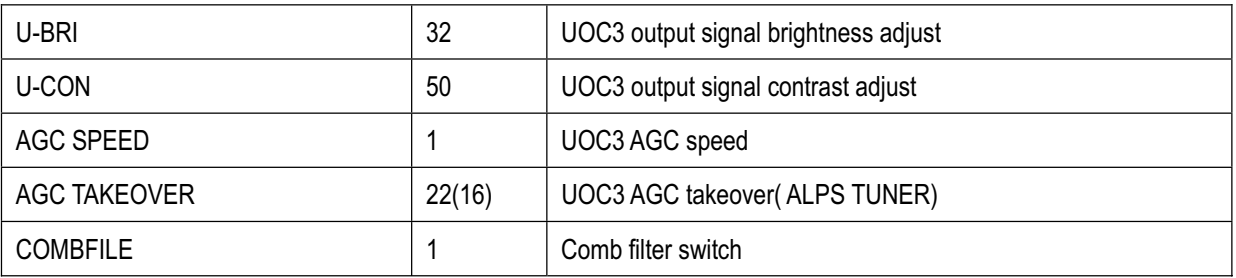

## **14.soft version and factory switch:**

In the factory mode, press " display" key on RC to enter the "DISPLAY MENU" item, as below table:

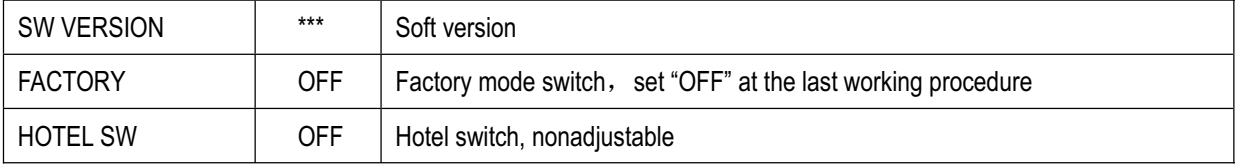

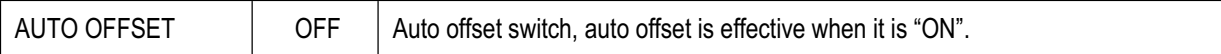

#### **15. Designer's menu:**

In the factory mode, press "-/--/---" key on RC to enter "IIC CONTROL" item. The factory can't adjust this item.

## **16. An elucidation for adding items concerning factory menu:**

Two more items at the ninth page:

## **DCXO**

# **DCXO AUTO**

Adjust DCXO before PE making seed. Adjust DCXO method: choose a PAL B/ G channel with NICAM ,then choose DCXO AUTO at the factory menu ninth page, software will adjust the crystal frequency automatically. *Note:This adjustment must be done for every set on the line.*

(1) PE adjust white balance and geometry each mode in advance, then enter the "Designer's menu", choose "INIT AUTOOFFSET" to save the offset. So seed has been completed.

(2) In the factory, just adjust the white balance and geometry in the TV60P mode, then set the "AUTO OFFSET" switch "ON" as the above 14 description, after that choose the "AUTO OFFSET" at the 2nd and 3rd page separately in the factory menu, so the offset will be saved to each mode.

# **17. Initial setting:**

Last working procedure need to set the initial setting, method is: Enter the factory menu, press the geometry reset key on RC to set the initial setting. After that, the machine will be standby.

# **18.Important notice:**

On the digital board, UD3(13-00M24C-32P) must be burned EDID before surface mount.